## BLUEAIR Benchmarking Tool User Manual

This manual provides the assistance on how to use the benchmarking tool devised and set online within BlueAir Interreg Adrion project.

## **1. The Homepage**

The homepage of the BlueAir benchmarking tool provides links to relevant resources and explanations.

The first link is positioned at the BlueAir Homepage at the underlined phrase "*Benchmarking metrics*" (Figure 1, gray rectangle). The Benchmarking metrics are structured around four innovation policy pillars subdivided into constituent dimensions which are composed of several qualitative indicators (apprised by relevant experts using six levels of performance in a form of a ladder of development, during June and July 2021).

In order to find out more about Self-Assessment approach and Innovation Policy Index adapted from Prof. Slavo Radosevic, please click on the underlined link "*Benchmarking Innovation Policy in Catching up and Emerging Economies*" (Fig. 1, blue rectangle). If you are involved in innovation policymaking at a level of a sea basin or macro-region, you are invited to complete the questionnaire (Fig. 1, purple rectangle). To find out more about performance of each basin, please click at desired basin name with corresponding link (Fig. 1, green rectangle). To proceed with benchmarking, please click on the underlined phrase "*select sea basins (benchmarking partners)"* (Fig. 1, orange rectangle) and make use of many ways in which to get the benchmarking related information.

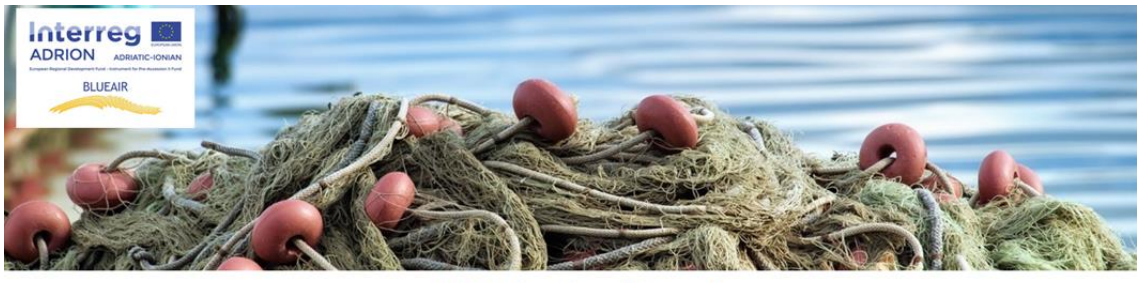

**BLUEAIR benchmarking tool** 

BLUEAIR is an Interreg Adrion project that aims to improve the institutional capacity of the Adriatic-Ionian territories in defining a common S3 policy on Blue Growth. It was initiated by the EU Strategy for the<br>Adriatic-I One of the activities within BlueAir is benchmarking innovation policies in relation to the sustainable blue economy and identifying best practices in innovation cooperation in EU macro-regions/sea basins. As a Support the activities within Blue-fir is benchmarking innovation policies in relation to the sustainable blue economy and identifying best practices in innovation concertains. It is more regions (see the subsect and secur To find out more about basins performance, please click at the corresponding links Adriatic-Jonian Region (EUSAIR), Atlantic Ocean, Baltic Sea (EUSBSR), Black Sea, West Mediterranean. To proceed with benchmarking pleated the sea basins (benchmarking partners) and make use of many ways in which to get the benchmarking related information

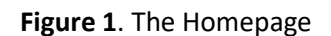

## **2. Performance overview section**

As mentioned above, a performance overview page of the desired basin will be opened by clicking at its name (Fig. 1, green rectangle).

In this manual, the example of the Atlantic Ocean Performance Overview will be shown, as follows.

The top of the page shows the Innovation Policy Uptake (Fig. 2 - left), followed by Performances by Innovation policy pillars spider graph (Fig. 3).

To get detailed description about Pillars (Fig. 2 - right), please click on the orange button (Fig. 2 - left) "*Please click here for Pillar descriptions*". Then, Pillar descriptions will be opened in pop-up window, as shown in example (Fig.  $2 - right$ )

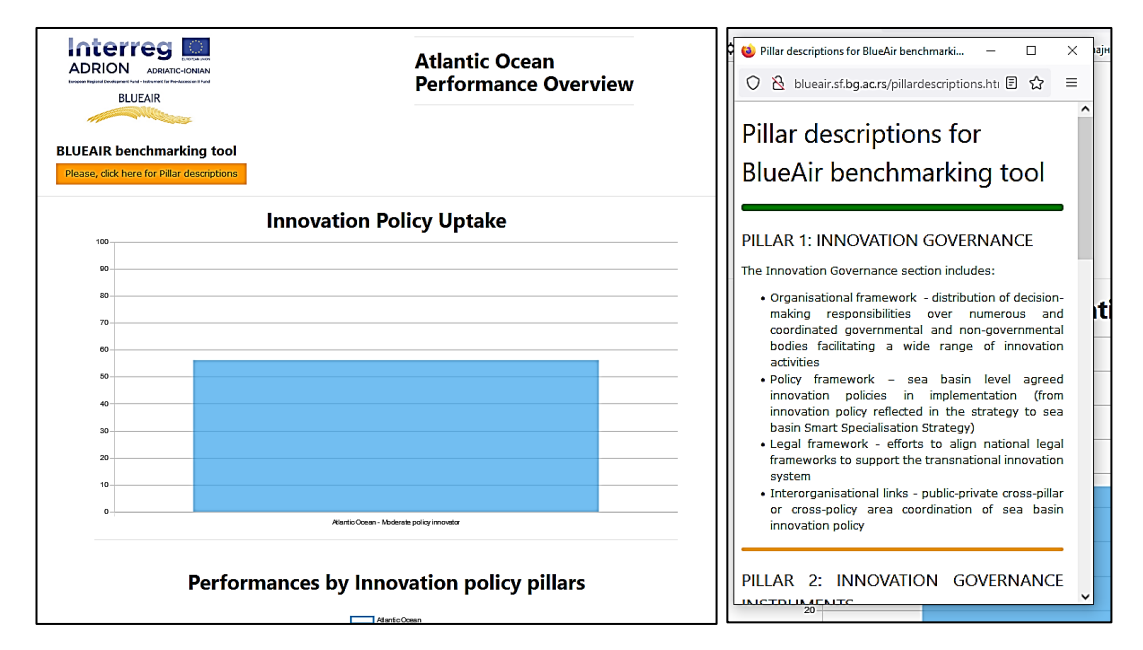

**Figure 2**. Performance Overview - Innovation Policy Uptake (left) and Pillar descriptions (right)

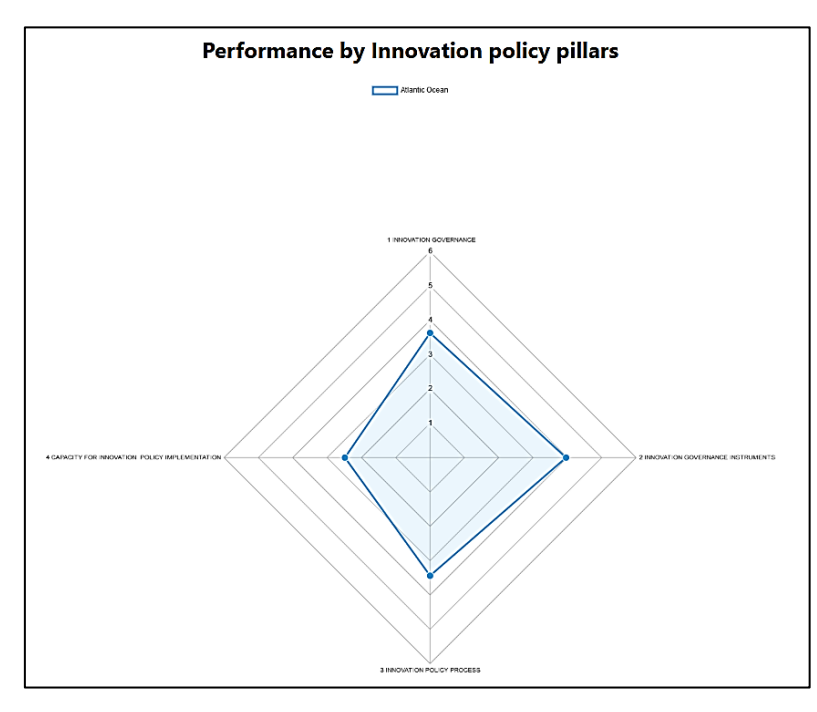

**Figure 3**. Performance Overview - Performance by Innovation policy pillars

Below the spider graph, all pillars and their constituent dimensions with related qualitative indicators are presented (Fig. 4). Note: placing pointer on Pillar name will result with its description Callout popping up (Fig 5).

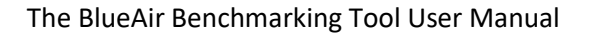

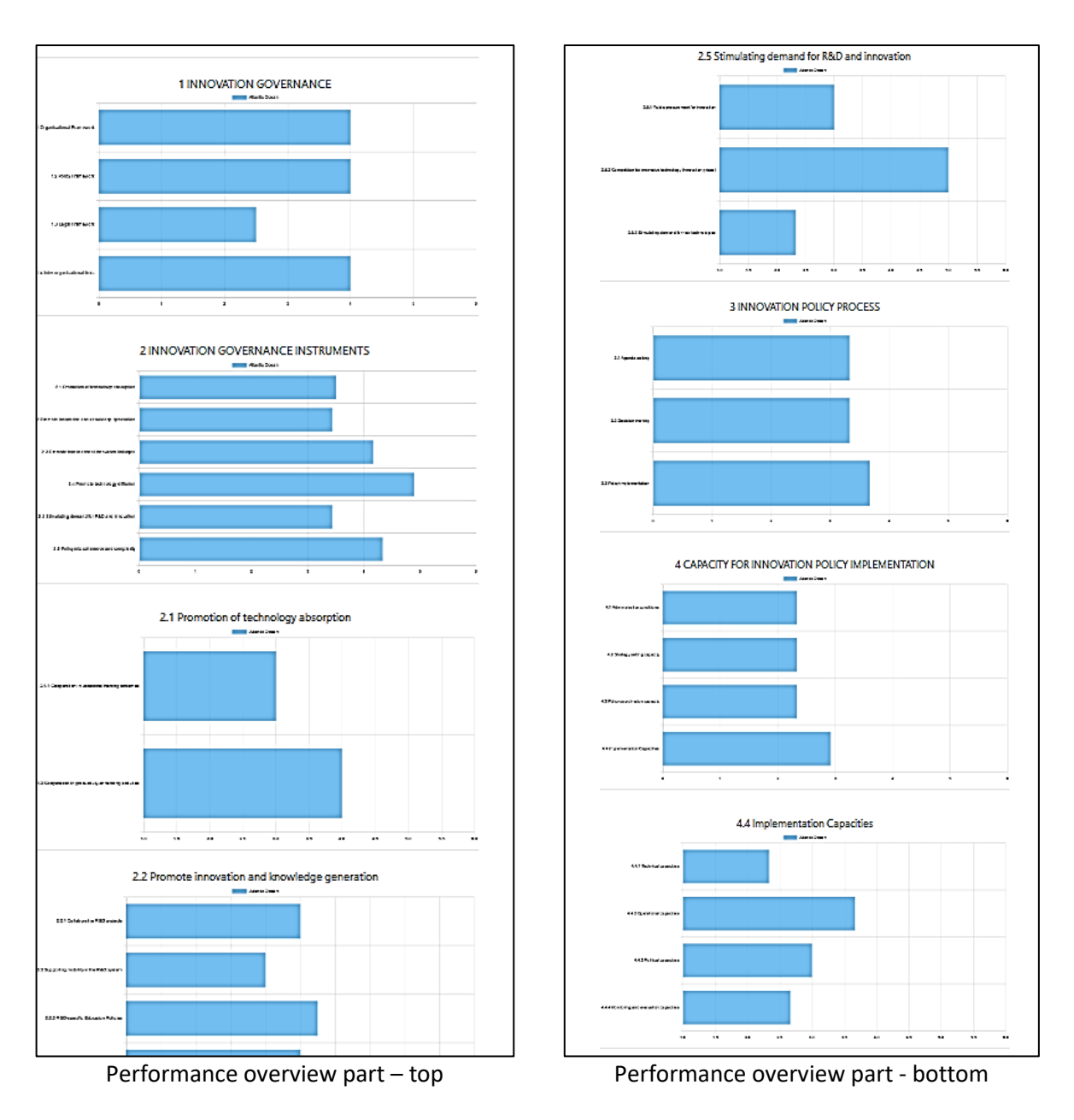

**Figure 4**. Performance Overview - Pillars and their constituent dimensions with related qualitative indicators

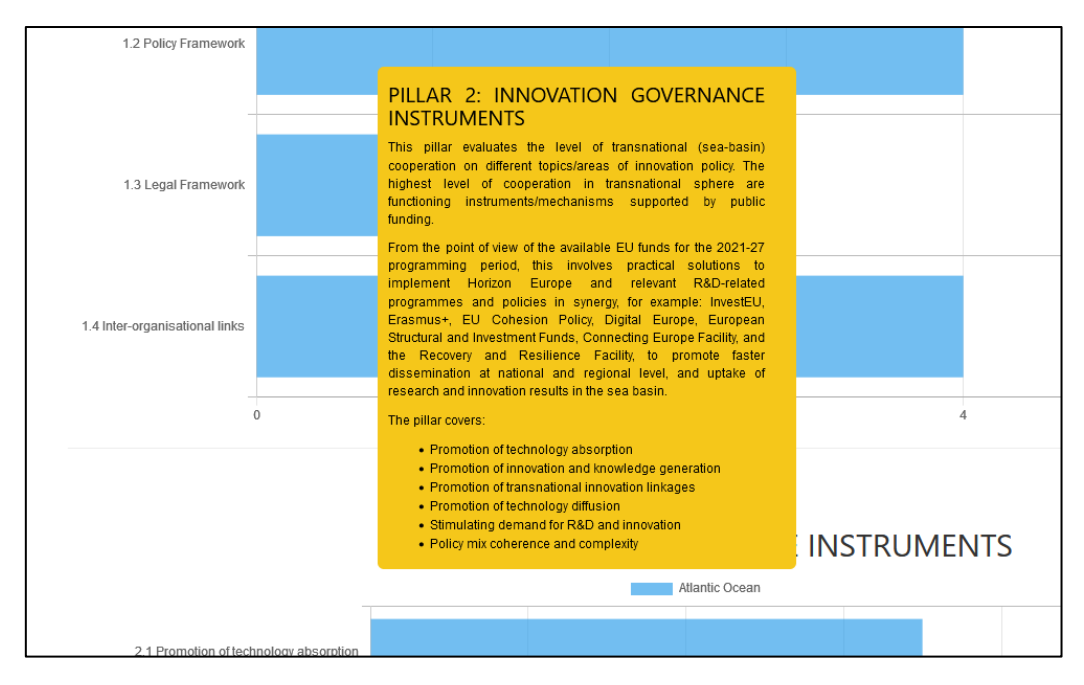

**Figure 5.** Callout with Pillar description pops up when pointer hovers above Pillar name (the example of the Pillar

## **3. Benchmarking tool section**

The Benchmarking tool page will be opened by clicking at the underlined phrase "*select the sea basins* (*benchmarking partners*)" (Fig. 1, orange rectangle) at the Homepage. In the opened window, the first step is to check-up desired basins in order to compare their performances. Note: a basin with no data will be disabled and the comment "(*currently no data available*)" will be added at the end of its name (Fig 6). To get detailed description about presented Pillars (Fig. 2 - right), please click on the orange button (Fig. 2 - left) "*Please click here for Pillar descriptions*". Then, Pillar descriptions will be opened in pop-up window, as shown in example (Fig. 2 – right).

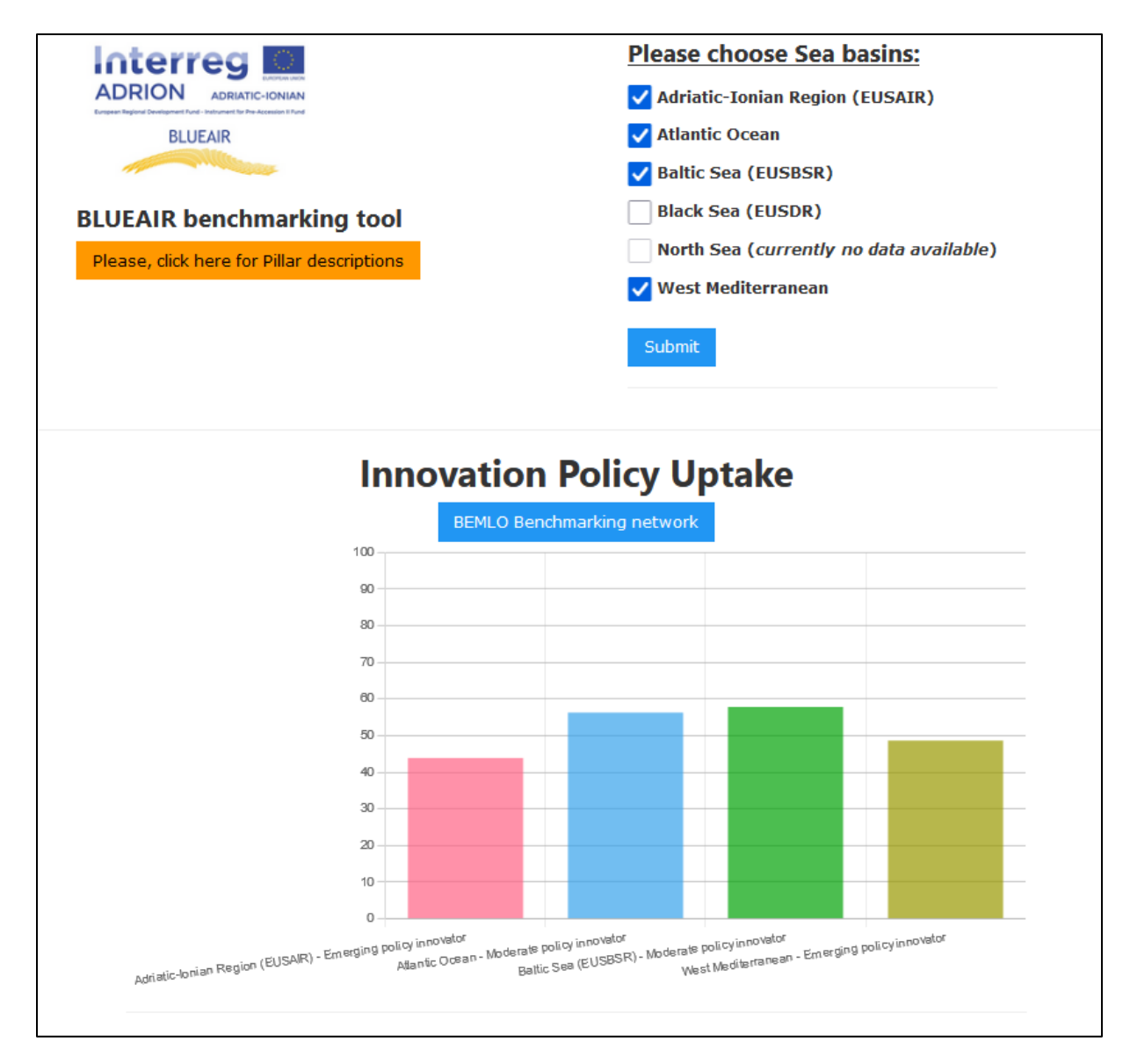

**Figure 6**. Benchmarking tool page – Sea basins selection and Innovation Policy Uptake

Selection of Sea basins will invoke corresponding graphs: Innovation Policy Uptake, followed by Performances by Innovation policy pillars and Pillars and their constituent dimensions, as well. Each graph positioned below Innovation Policy Uptake could be further customized in terms of switching certain sea basin on and off. This could be done by click on the corresponding sea basin name at the graph legend (Fig 7). Also, placing pointer on Pillar name will result with its description Callout popping up (Fig 5).

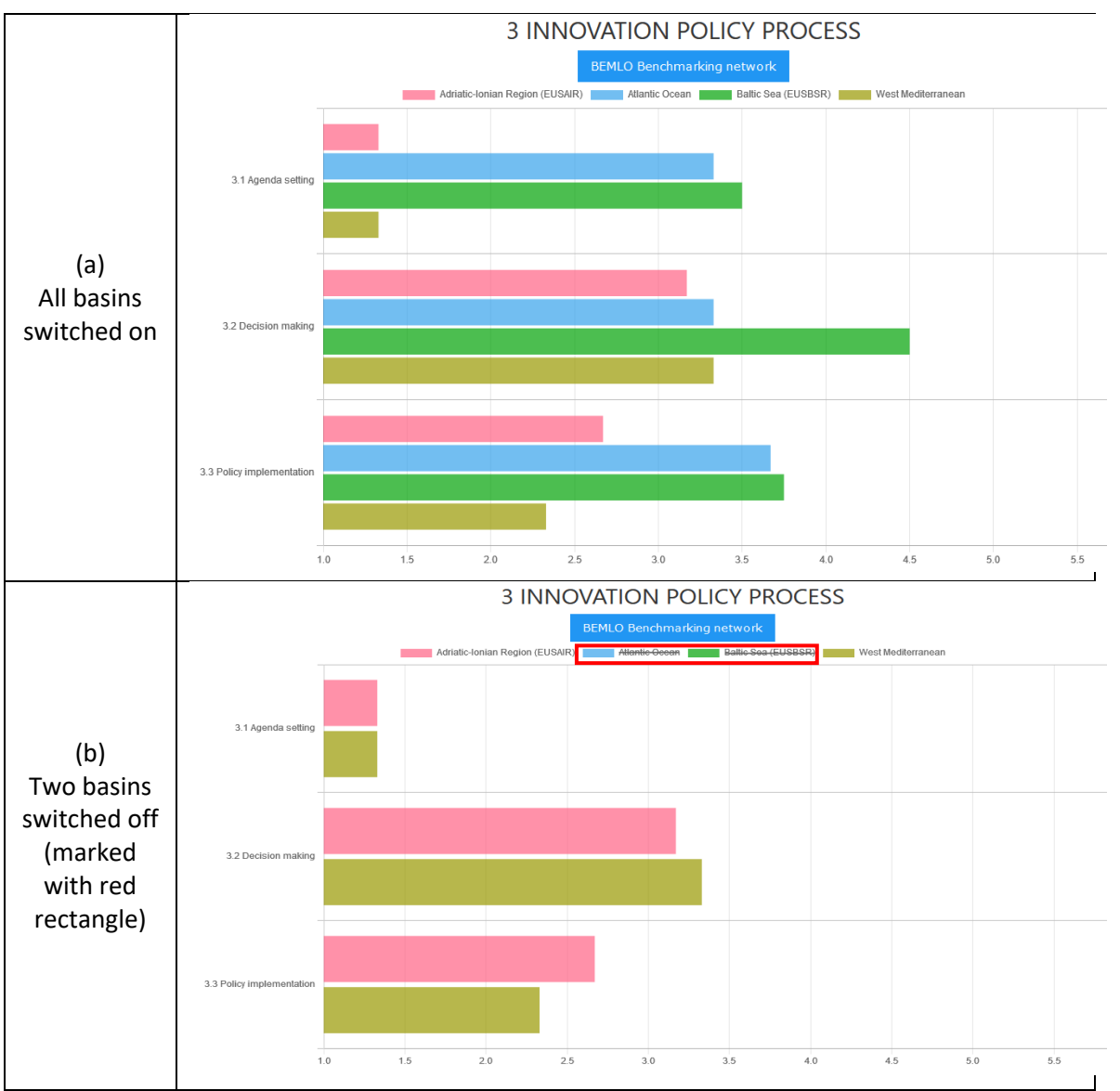

**Figure 7**. The example of graph customization by switching certain sea basins on (a) and off (b)

The Benchmarking tool base page does not include graphs of qualitative indicators related to certain dimensions of Pillar 2 and Pillar 4. However, they could be shown by click on *Details* buttons, placed below corresponding pillar names (Fig 8.)

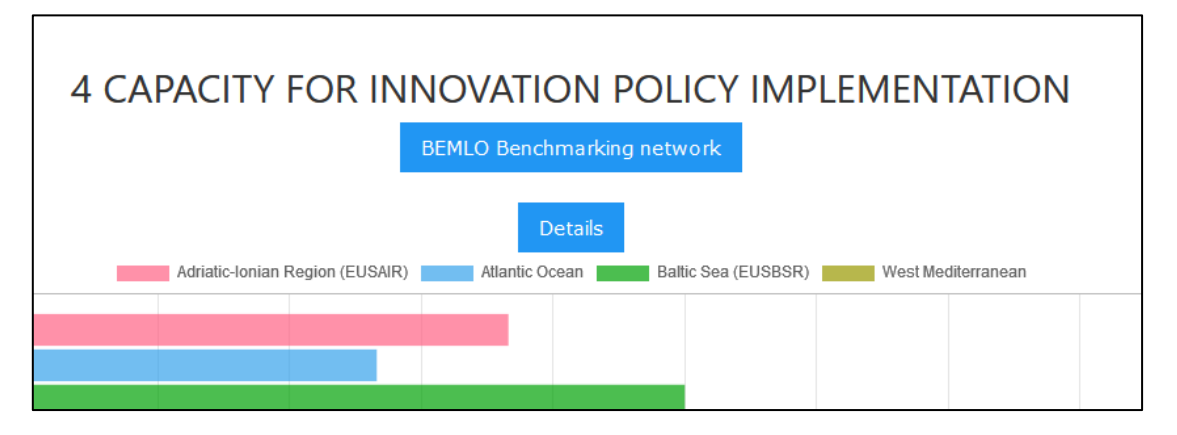

**Figure 8**. The position of *Details* button below the Pillar 4 name

This detail could be turned off by click on the *Close Details* button placed below corresponding qualitative indicators' graphs.

In order to find out the results of BEMLO Benchmarking network, please click on one of the presented buttons. All buttons are placed below corresponding Pillar name (Fig. 9). The first BEMLO Benchmarking network button is related with the Innovation Policy Uptake, while other BEMLO Benchmarking network buttons are related with corresponding Pillars.

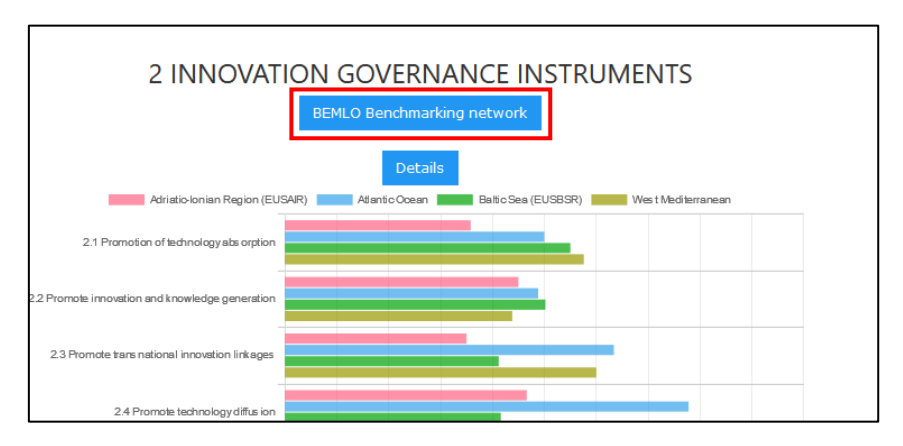

**Figure 9**. The BEMLO Benchmarking network button (the example of the Pillar 2)

After clicking on the abovementioned button, a popup window with corresponding BEMLO Benchmarking network and its theoretical description will be displayed (Fig. 10). Note: BEMLO Benchmarking network will be calculated for those Sea basins, which were checked up at the main Benchmarking tool page, only.

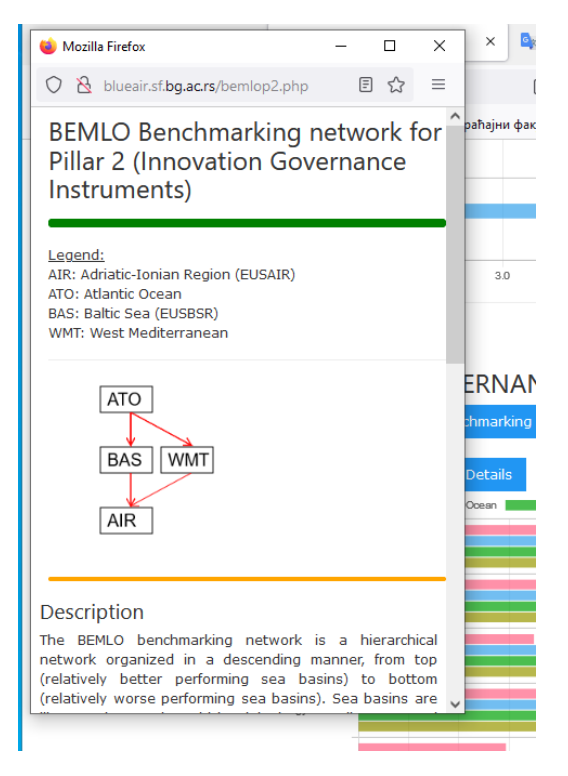

**Figure 10**. The BEMLO Benchmarking network popup window (the example of the Pillar 2)